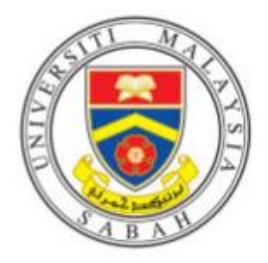

# **UMS PC Follow-You Installation**

## **Step 1:**

- Click on Window Button and Key In \\10.50.11.30 or \\RMS-UMS01\Follow-You Print

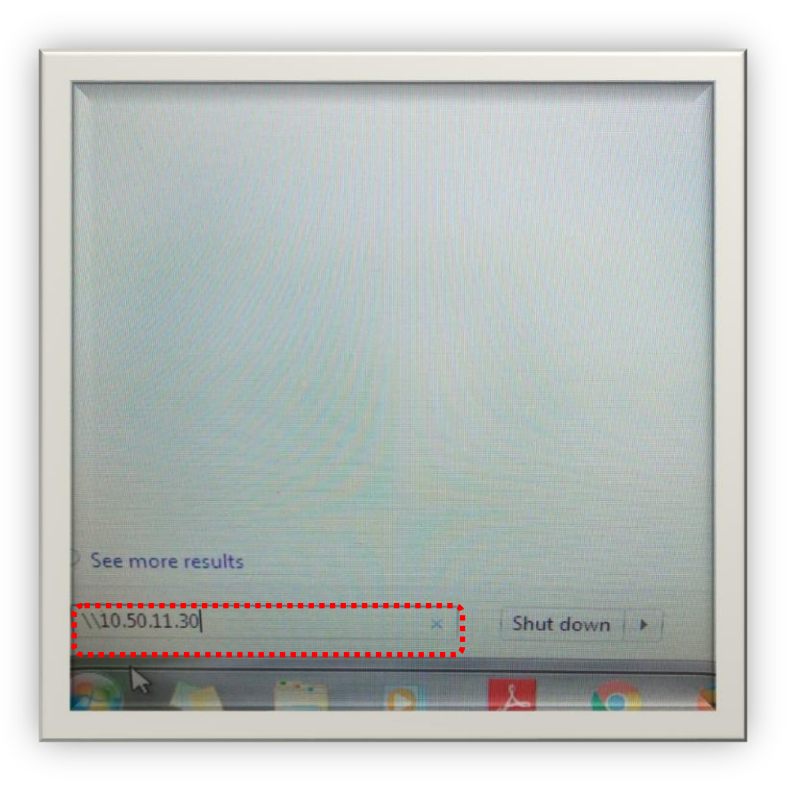

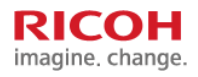

#### **Step 2:**

- You will see Enter Network Password
- Touch username as below picture

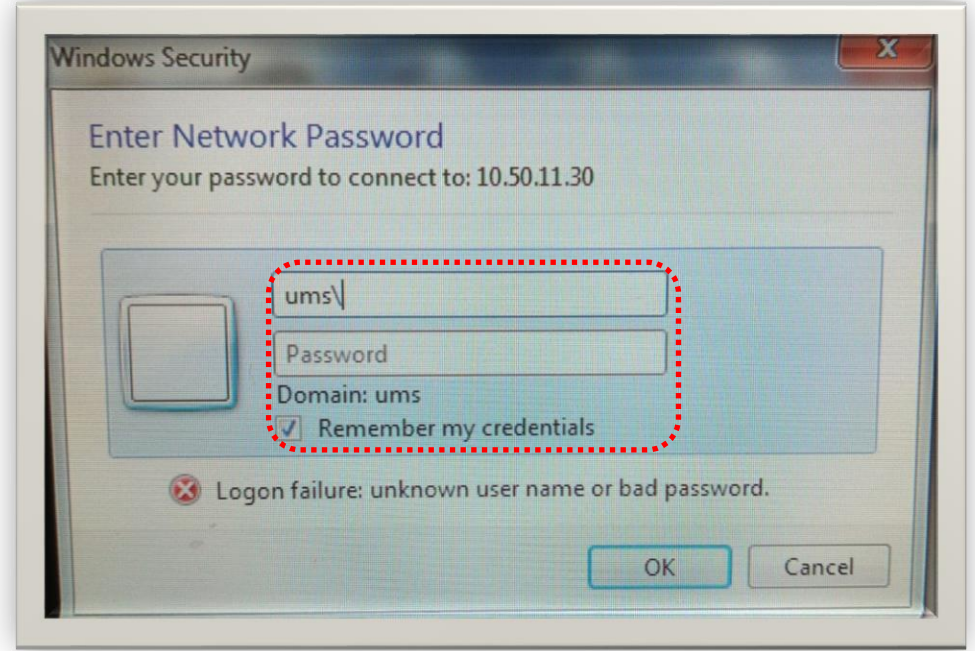

### **Step 3:**

- Key in your UMS\IC Number Username and Email Password and press Ok.
- Check Remember My Credentials.

## **Step 4:**

- $\bullet$  If successful, Double-Click Follow-You Print Driver and
- The Follow-You Printer Driver is completed

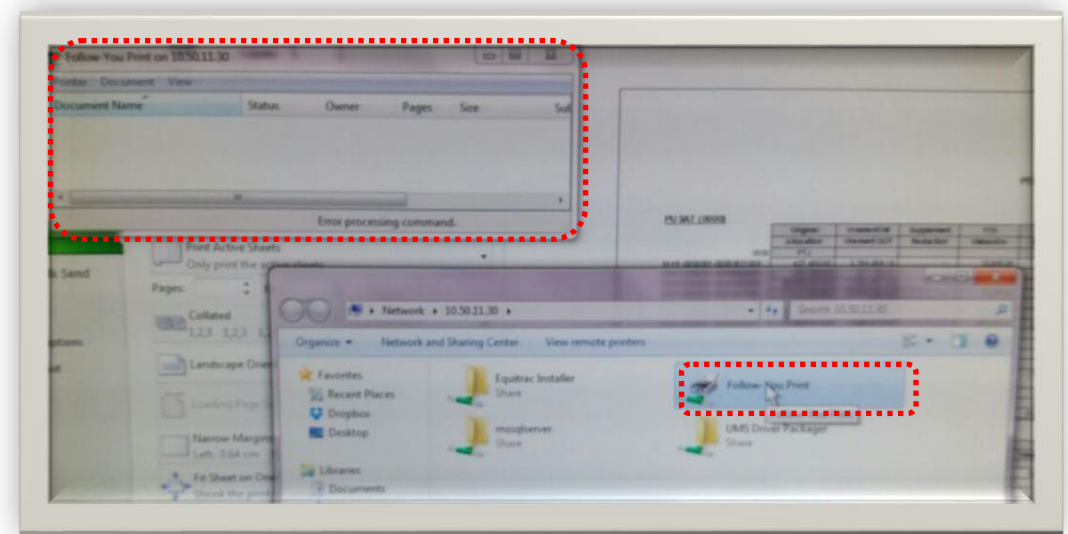

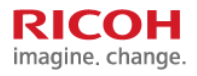